## **Οδηγίες εγγραφής Σπουδαστών.**

- 1. Πληκτρολογούμε την ιστοσελίδα του ΔΙΕΚ Κοζάνης [www.iekkozanis.mysch.gr](http://www.iekkozanis.mysch.gr/)
- 2. Στη μέση της σελίδας αριστερά στην ενότητα Ηλεκτρονικές Υπηρεσίες επιλέγουμε το εικονίδιο e-Class.

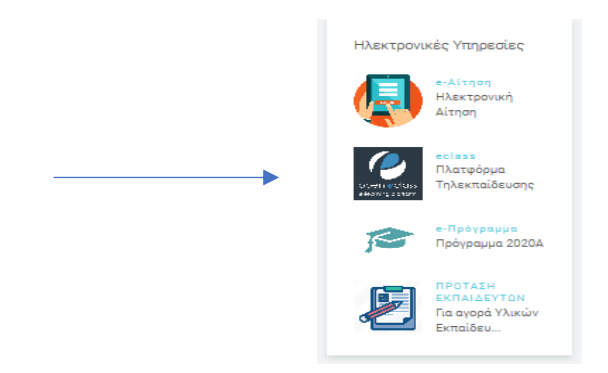

3. Στη νέα σελίδα που μας εμφανίζει Πλατφόρμα Τηλεκπαίδευσης επιλέγουμε από αριστερά Βασικές Επιλογές <sup>→</sup> Εγγραφή -> **Εκπαιδευόμενου** Αίτηση Νέου Λογαριασμού

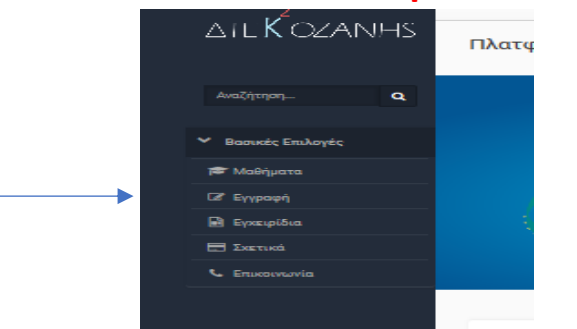

- 4. Συμπληρώνουμε τη φόρμα των στοιχείων με **ΚΕΦΑΛΑΙΑ**.
- 5. Όνομα χρήστη (username): Με λατινικούς χαρακτήρες σας προτείνουμε να χρησιμοποιήσετε το email σας χωρίς το μέρος του @ π.χ για το email [nmavropoulos@gmail.com](mailto:nmavropoulos@gmail.com) καταχωρήστε μόνο το **nmavropoulos**
- 6. Στα Σχόλια γράφετε ΣΠΟΥΔΑΣΤΗΣ 2020Β
- 7. Στη κατηγορία Προσοχή επιλέγετε 2020<sup>Β</sup> και σας εμφανίζει την λίστα με

τις ειδικότητες επιλέγετε την ειδικότητα σας με **προσοχή** στις ειδικότητες που έχει 2 ή 3 τμήματα ΕΠΙΛΕΓΟΥΜΕ ΤΗΝ ΕΙΔΙΚΟΤΗΤΑ ΚΑΙ ΤΟ ΤΜΗΜΑ ΠΟΥ ΕΧΟΥΜΕ ΚΑΤΑΧΩΡΗΘΕΙ ΣΥΜΦΩΝΑ ΜΕ ΤΗΝ ΑΝΑΚΟΙΝΩΣΗ ΤΜΗΜΑΤΩΝ.

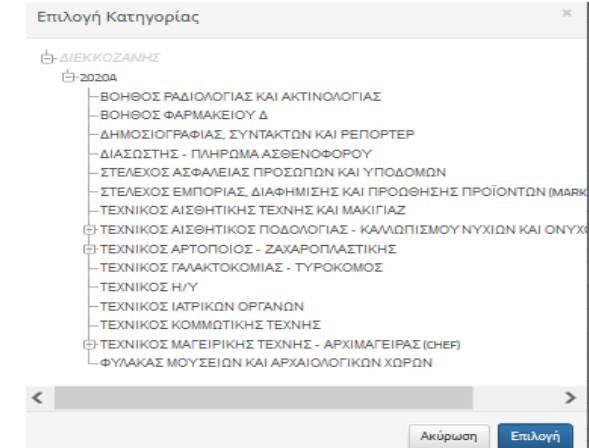

- 8. Υποβολή Αίτησης
- 9. Στο email που δηλώσατε έχει αποσταλεί αίτημα επιβεβαίωσης. Πατάτε το Link
- 10. Μετά από έλεγχο της αίτησης σας αποστέλλετε κωδικός στο email σας.
- 11. Εγγραφείτε στα μαθήματα του τμήματος.

Οι εγγραφές σας στο σύστημα πρέπει να ολοκληρωθούν μέχρι την Κυριακή 18/10 ώρα 18:00.

Όσες εγγραφές δεν είναι σύμφωνες με τις οδηγίες θα διαγράφονται.